## ilearn Student Registration Process - Mizoram University

|                                                        | e-VidyaE                                    | Bharati and e-A | rogyaBharati Networ | rk Project |                                               |                |                            |             |
|--------------------------------------------------------|---------------------------------------------|-----------------|---------------------|------------|-----------------------------------------------|----------------|----------------------------|-------------|
| Ainistry of External Affairs Explore Province of India | Programmes 👻                                | Scholarship     | About Us 🗸 🗸        | Contact    | FAQ                                           | Login/Register | iLearn<br>Online Education |             |
| DDA                                                    | MSc,<br>BA<br>ommerce<br>Certificate<br>MCA | nanities ar     | Manageme<br>Com     | pute       | luate<br>Diploma<br>er Scie<br>Health<br>Grad | n care         |                            | f<br>9<br>0 |
|                                                        | Obtain a                                    | a best          | Career with o       | nline lea  | rning                                         |                |                            |             |
|                                                        |                                             |                 |                     |            |                                               |                |                            |             |

• Please go to website :- <u>https://ilearn.gov.in/</u>

• Scroll down to the section of **Partner Universities** & Click on the **Mizoram University** logo.

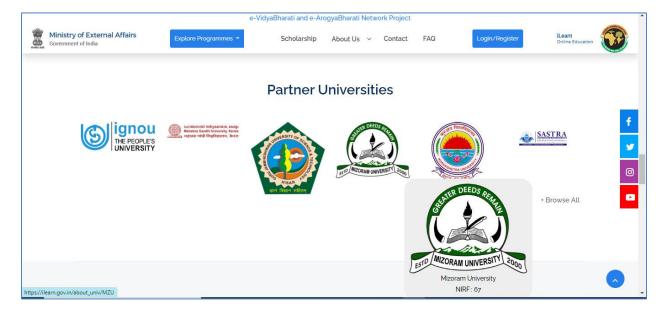

• Once the university page opens click on View Course Catalog.

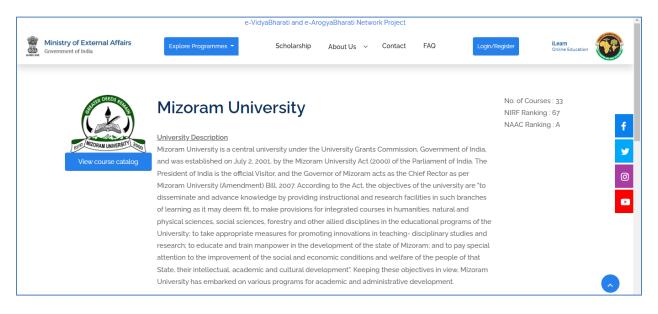

• Click on any the Program which you want to register for.

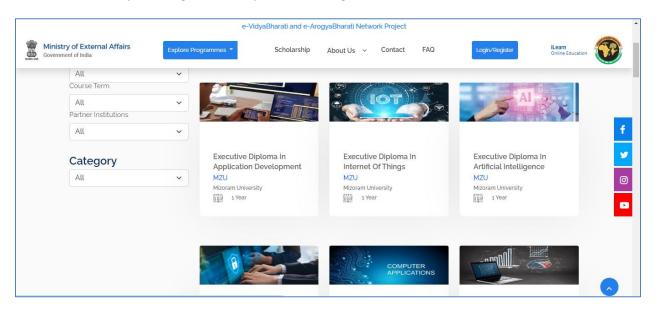

• Register yourself into ilearn using the sign Up option or login with your credentials (if already registered).

| Government of in       | External Affairs<br>ndia                                                          | <b>iLearn</b><br>Online Educa | tion                                                                                                |               |
|------------------------|-----------------------------------------------------------------------------------|-------------------------------|----------------------------------------------------------------------------------------------------|---------------|
| Ноте                   | About                                                                             | Scholarship                   | All Courses                                                                                         | FAQs          |
|                        | Login:<br>Login into iLearn using Facebook, Go<br>Google<br>Facebook<br>Microsoft | OR                            | Email Address Email Address Password Password Sign in Forgot your pass OR Don't have an account? Si |               |
| Ministry of External A | Affairs                                                                           | Useful Links                  | Copyright Policy                                                                                    | Follow us on: |

• Once you log in and click on the course, below page will be displayed. You can view the entire details of the course.

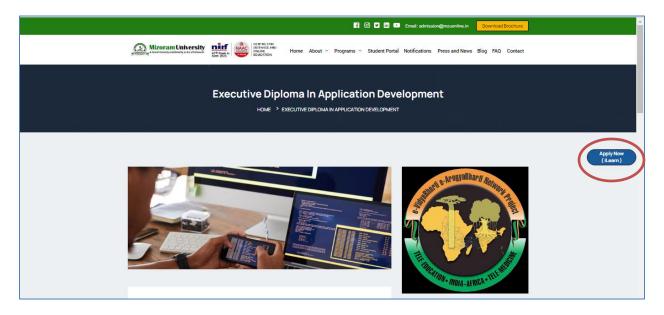

• Click on Apply now (ilearn), You will be taken to the Registration page.

|            | Mizoram University<br>P. 0 Box No. 190, Tanhril                                                                  |
|------------|----------------------------------------------------------------------------------------------------|
|            | Aizawl, Mizoram, Tel No 8100339339, Website <u>mzuonline.in/</u>                                                 |
|            |                                                                                                    |
|            |                                                                                                    |
|            |                                                                                                    |
| CRO        | SS CHECK THE PRE-REQUISITES :                                                                                    |
|            |                                                                                                    |
| 1.         | Original Scanned Copy of Id Proof(Kindly upload PNG, JPG Or JPEG file with size between 50 KB to 250 KB)         |
| 2.         | Original Scanned Copy of <b>Passport</b> (Kindly upload PNG, JPG Or JPEG file with size between 50 KB to 250 KB) |
| 3.         | Please enable pop-up in your browser                                                                             |
| <b>.</b> . |                                                                                                    |
|            |                                                                                                    |
| 🗆 I ag     | Next >>                                                                                                    |

• Fill the first level of information as shown below. Once filled, click on Proceed.

| Ç | Mizoram Uni<br>P.O Box No. 190, Tanh<br>Aizawl, Mizoram, Tel N | ersity<br>8100339339, Website <u>mzuonline.in/</u>                                |  |
|---|----------------------------------------------------------------|-----------------------------------------------------------------------------------|--|
| ſ | Enrollment Information                                         |                                                                                   |  |
|   | Course Category<br>Course Interested                           | : Certificate Programme                                                           |  |
|   | First Name<br>Last Name                                        | : Vipin<br>: kumar                                                                |  |
|   | Date of Birth<br>Mobile No.<br>Email Id                        | Jan         15         1991         v           :         0283         9004095256 |  |
|   | Linan Iu                                                       | Proceed                                                                           |  |

• Below is the Application form which will open up, Fill all the red \* marked details in the form. Also in the email ID field if a Red cross appears then please register yourself on the iLearn portal by clicking on the Red cross.

If you are a registered user then a Green tick mark will show up and you can proceed with filling of the application form.

|                                                                                   | m University                                                                           |            |                                                                                         |                                                                                                    |   |
|-----------------------------------------------------------------------------------|----------------------------------------------------------------------------------------|------------|-----------------------------------------------------------------------------------------|----------------------------------------------------------------------------------------------------|---|
| P.O Box No.<br>Aizawl, Mizo                                                       | 190, Tanhril<br>ram, Tel No 8100339339, Website mzu                                    | online.in/ |                                                                                         |                                                                                                    |   |
|                                                                                   | ninų rei no 0200355555, neosite <u>meo</u>                                             | winner and |                                                                                         |                                                                                                    |   |
| ission Form                                                                       |                                                                                        |            |                                                                                         |                                                                                                    |   |
|                                                                                   |                                                                                        |            |                                                                                         |                                                                                                    |   |
| Enrollment Inf                                                                    | ormation                                                                               |            |                                                                                         |                                                                                                    |   |
|                                                                                   |                                                                                        |            |                                                                                         |                                                                                                    |   |
| Code                                                                              | Direct                                                                                 | •          | Unv Enrollment No                                                                       |                                                                                                    |   |
| Course                                                                            | Certificate Course In Advanced Digital M                                               | •          | Batch                                                                                   | July-2022-3 Month                                                                                       | • |
| Partner Institute                                                                 | MZU                                                                                    | ī.         |                                                                                         |                                                                                                    |   |
|                                                                                   |                                                                                        |            |                                                                                         |                                                                                                    |   |
| Personal Infor                                                                    | mation                                                                                 |            |                                                                                         |                                                                                                    |   |
| Personal Infor                                                                    | Vipin                                                                                  | •          |                                                                                         |                                                                                                    |   |
|                                                                                   |                                                                                        | •          | NO                                                                                      |                                                                                                    |   |
| First Name                                                                        |                                                                                        |            | NO<br>IMAGE                                                                             |                                                                                                    |   |
| First Name<br>Middle Name                                                         | Vipin                                                                                  |            | IMAGE                                                                                   | r JPEG file with size between 50 KB t                                                                   | 0 |
| First Name<br>Middle Name<br>Surname                                              | Vipin                                                                                  |            | Upload PNG, JPG Or<br>250 KB                                                            |                                                                                                    | 0 |
| First Name<br>Middle Name<br>Surname<br>Photo                                     | Vipin<br>Sharma<br>Choose File No file chosen                                          | •          | Upload PNG, JPG Or<br>250 KB                                                            | r JPEG file with size between 50 KB t<br>iss mark appears then please register<br>on the iLearn website | æ |
| First Name<br>Middle Name<br>Surname<br>Photo<br>Gender                           | Vipin<br>Sharma<br>Choose File No file chosen<br>Male O Female O Transgender           | •          | Upload PNG, JPG Or<br>250 KB                                                            | ss mark appears then please register                                                                    | » |
| First Name<br>Middle Name<br>Surname<br>Photo<br>Gender<br>Birth Date             | Vipin<br>Sharma<br>Choose File No file chosen<br>Male Female Transgender<br>05/02/2016 | :          | Upload PNG, JPG Or<br>250 KB<br>If this red cro<br>yourself first                       | oss mark appears then please register<br>on the iLearn website<br>9004095256                            | » |
| First Name<br>Middle Name<br>Surname<br>Photo<br>Gender<br>Birth Date<br>Email Id | Vipin<br>Sharma<br>Choose File No file chosen<br>Male Female Transgender<br>05/02/2016 | :          | IMAGE<br>Upload PNG, JPG Or<br>250 KB<br>If this red cro<br>yourself first<br>Mobile No | oss mark appears then please register<br>on the iLearn website<br>9004095256                            |   |

| • | Fill all the details in the a | pplication form. | Upload all the | relevant do | cuments that are | displayed. |
|---|-------------------------------|------------------|----------------|-------------|------------------|------------|
|---|-------------------------------|------------------|----------------|-------------|------------------|------------|

| lational | ID                         |                  |                  |                                                                       | e.g. GH for Ghana)      |                      |                                                 |                                |  |
|----------|----------------------------|------------------|------------------|-----------------------------------------------------------------------|-------------------------|----------------------|-------------------------------------------------|--------------------------------|--|
| Comn     | nunication                 | Information      |                  |                                                                       |                         |                      |                                                 |                                |  |
| orresp   | ondence Ad                 | dress            |                  |                                                                       | Permanent Address       | Same as Correspon    | idence                                          |                                |  |
| ddress   | Line 1                     |                  |                  |                                                                       | Address Line 1          |                      |                                                 |                                |  |
| ddress   | Line 2                     | Coutry 🗸         |                  |                                                                       | Address Line 2          |                      |                                                 |                                |  |
| Country  |                            |                  |                  | ~                                                                     | Country                 | Coutry               |                                                 | ~                              |  |
|          |                            | State            | ~                |                                                                       | State                   | State                | ~                                               |                                |  |
| tate     |                            |                  | Other            |                                                                       | State                   |                      | Other                                           |                                |  |
|          |                            | City             | ~                |                                                                       | City                    | City                 | ~                                               |                                |  |
| lity     |                            |                  | Other            |                                                                       |                         |                      | Other                                           |                                |  |
| incode   |                            |                  |                  |                                                                       | Pincode                 |                      |                                                 |                                |  |
|          |                            | ,                |                  |                                                                       |                         |                      |                                                 |                                |  |
| Uploa    | d Documer                  | nt List          |                  |                                                                       |                         |                      |                                                 |                                |  |
| SrNo     |                            |                  |                  | Docur                                                                 | nent                    |                      |                                                 |                                |  |
| 1        | Original Sc<br>KB)         | anned Copy of Id | Proof (Kindly up | pload PNG                                                             | G, JPG Or JPEG file wit | th size between 50 k | <b 250<="" td="" to=""><td>File Upload</td></b> | File Upload                    |  |
| 2        | кв)                        |                  |                  | t (Kindly upload PNG, JPG Or JPEG file with size between 50 KB to 250 |                         |                      |                                                 | <u>File</u><br>Upload *        |  |
| 3        | to 250 KB)                 |                  |                  |                                                                       | oload PNG, JPG Or JPE   |                      | Upload *                                        |                                |  |
| 4        | to 250 KB)                 |                  |                  |                                                                       | oload PNG, JPG Or JPE   |                      |                                                 | <u>File</u><br><u>Upload</u> * |  |
|          | Original Sci<br>to 250 KB) | anned Copy of UG | Mark Sheet (K    | indly uplo                                                            | ad PNG, JPG Or JPEG     | file with size betwe | en 50 KB                                        | File Upload                    |  |

• Complete the third part of the admission form and click on submit form button.

| Education Detail S          |         | Name of Board/University | & School/College         |              | Degree/Passin | g Certificate No |              |
|-----------------------------|---------|--------------------------|--------------------------|--------------|---------------|------------------|--------------|
| Date Of Passing(DD/MM/YYYY) |         | Subject Studied          |                          | Result       |               |                  |              |
| Marks Obtained              |         | Maximum Marks            |                          |              | Division      |                  |              |
| Select Highest Qualif       | ication |                          |                          |              | A             | DD MORE QUAL     | IFICATIO     |
| Exam Certificate<br>No      |         | bard/University          | ojects Marks<br>Obtained | Max<br>Marks | Division/Per  | centage Result   | Is<br>Highes |
| Work Experience             |         | inpulaol y               |                          |              |               |                  |              |
| Company Name                |         |                          |                          |              |               |                  |              |
| Off. Address                |         |                          | Currently Working        | Yes          | O No          |                  |              |
|                             | 31      |                          | Date of Leaving          |              | 31            | ADD TO L         | IST          |
| Date of Joining             |         | Currently Working DO     |                          |              |               | Date of Leaving  |              |

• Once the form is submitted successfully, you will get the acknowledgement on screen as below.

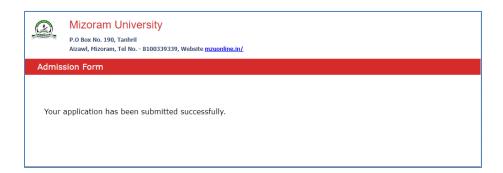